# PORTAIL FAMILLES

hautvaldesevre.portail-familles.app

**Accueils de loisirs et secteur ados**

# GUIDE DE L'UTILISATEUR

- A savoir pour bien démarrer
- Créer un compte famille
- Connexion à votre espace personnel

í

- Informations du compte
- Inscription aux services

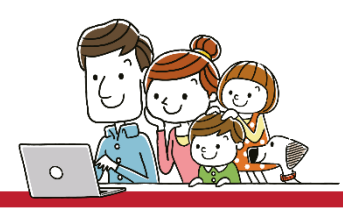

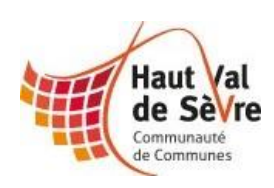

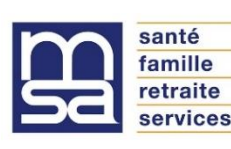

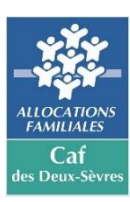

# A SAVOIR POUR BIEN DÉMARRER

Les services accessibles sur le portail familles et leurs coordonnées

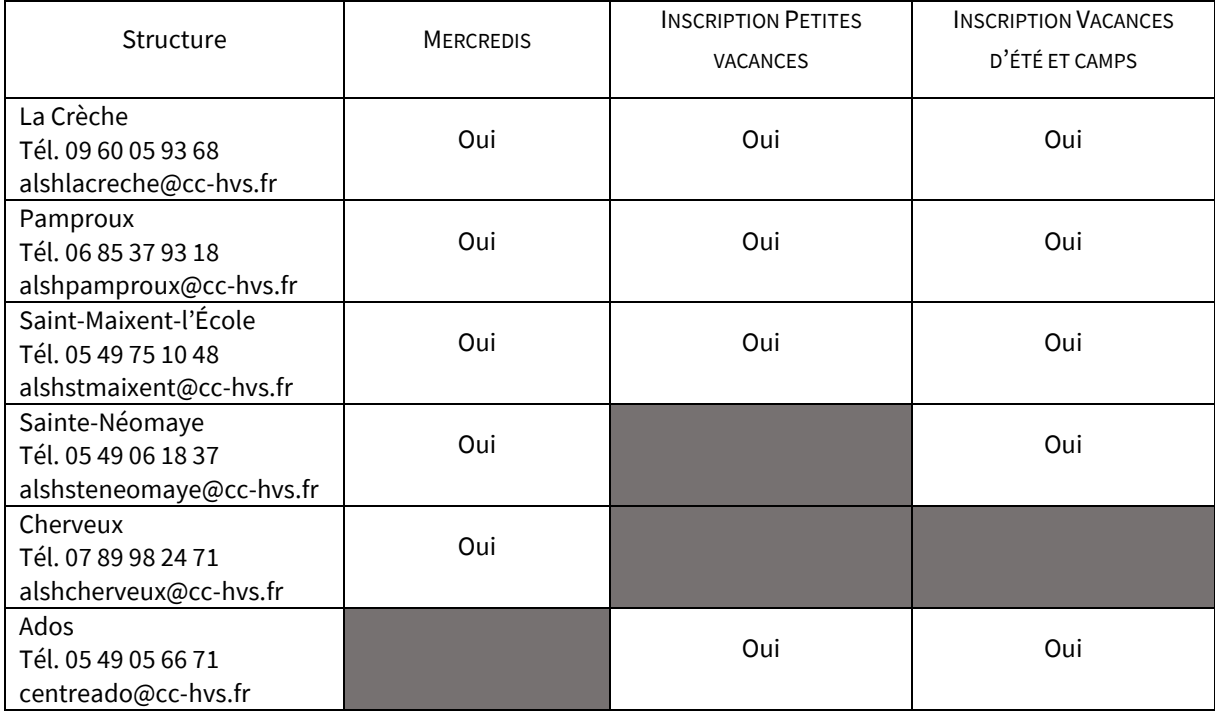

# CRÉER UNCOMPTE FAMILLE

ATTENTION : Si vous avez reçu vos identifiants, votre compte a déjà été créé par nos services. Passez directement à la connexion.

#### Comment ouvrir votre compte sur la nouvelle version ?

#### Cas 1 : Vous avez déjà un compte sur la première version du Portail Familles

(Votre enfant a déjà fréquenté un accueil de loisirs ou centre ados en Haut Val de Sèvre)

Vous avez reçu par mail entre le 31 décembre 2022 et le 1 janvier 2023 un identifiant personnel (votre adresse mail) qui vous permet d'ouvrir un compte Portail Familles et ainsi d'accéder aux inscriptions. Attention : vérifier que ce mail ne soit pas arrivé en spam ou indésirables. Si vous ne retrouvez pas ce mail ou si le lien ne fonctionne plus, merci de contacter le service animation jeunesse au 05 49 06 36 60.

Cas 2 : C'est votre première inscription aux activités des accueils de loisirs et du centre ados

#### [Pour une première inscription merci de compléter le formulaire téléchargeable ici](https://cc-hautvaldesevre.fr/images/Articles/enfancejeunesse/formulaire_portail_familles_sept_2023ter.pdf)

Complétez le formulaire unique d'ouverture de compte directement sur le fichier PDF puis enregistrez-le.

Envoyez-le par mail

- Destinataire [: servicejeunesse@cc-hvs.fr](mailto:servicejeunesse@cc-hvs.fr)
- Objet : Créer un compte Portail Familles

Vous recevrez un mail d'activation sous 24 à 72h précisant vos identifiant et mot de passe temporaire. ATTENTION ce dernier peut se trouver dans vos SPAM ou indésirables

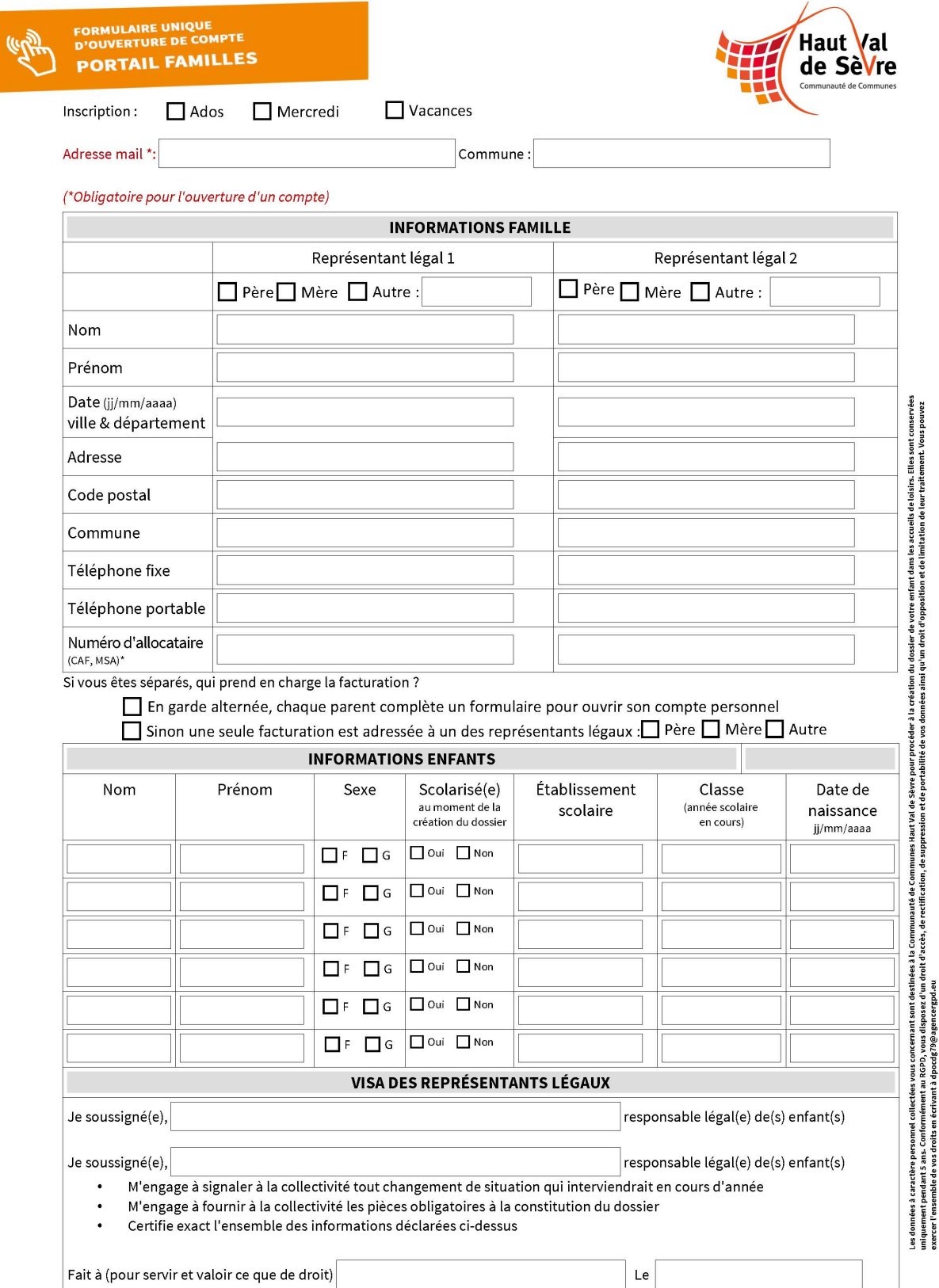

-<br>\*Pour les personnes ni allocataires CAF ou MSA envoyer la copie du dernier avis d'imposition.<br>**Formulaire à enregistrer et à joindre par mail à servicejeunesse@cc-hvs.fr** 

# PRÉSENTATION DE LA PAGE D'ACCUEIL

#### Pour retrouver sur le portail familles : [www.hautvaldesevre.portail-familles.app](http://www.hautvaldesevre.portail-familles.app/)

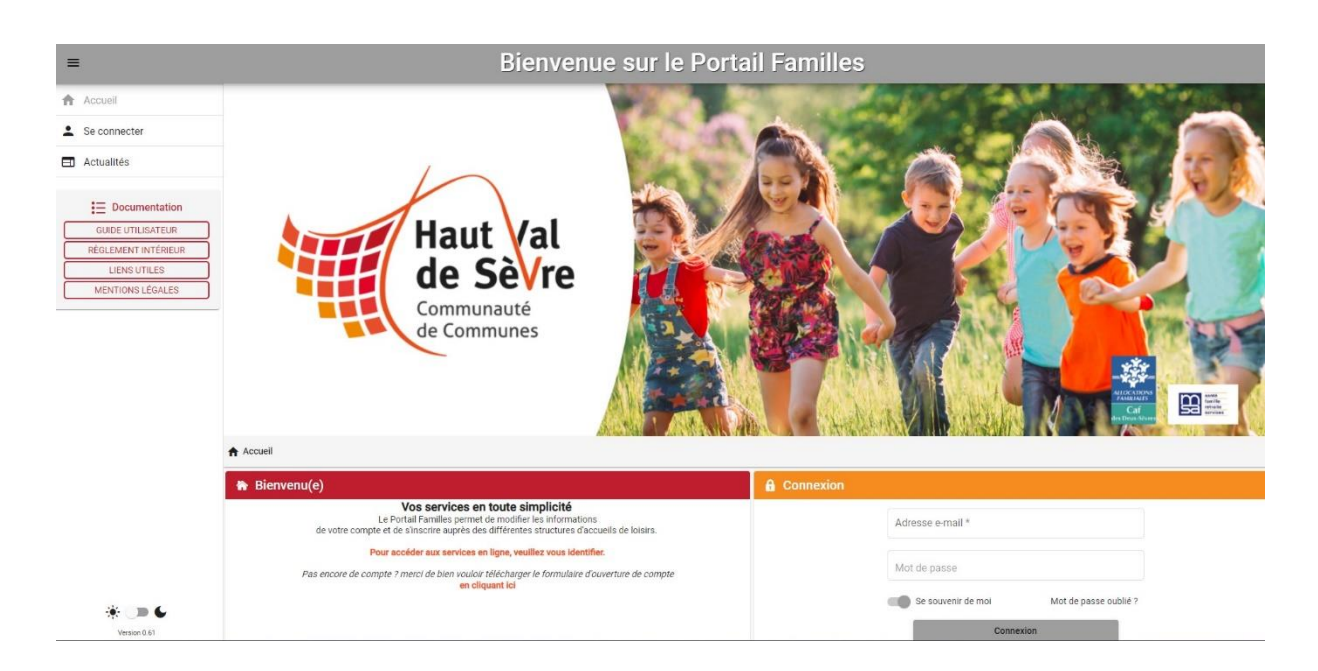

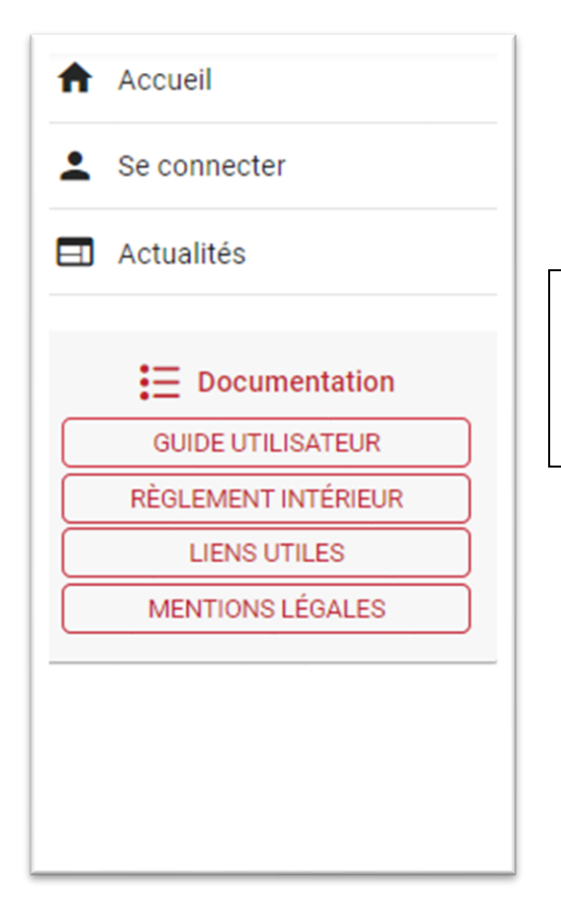

Sur la partie gauche de votre Portail Familles vous avez accès à un menu déroulant dans lequel vous pouvez consulter la page d'accueil, l'actualité, …

## CONNEXION À VOTRE ESPACE PERSONNEL

Vous pouvez accéder au Portail Familles depuis un portable, une tablette ou un ordinateur depuis la barre d'accès : [www.hautvaldesevre.portail-familles.app](http://www.hautvaldesevre.portail-familles.app/)

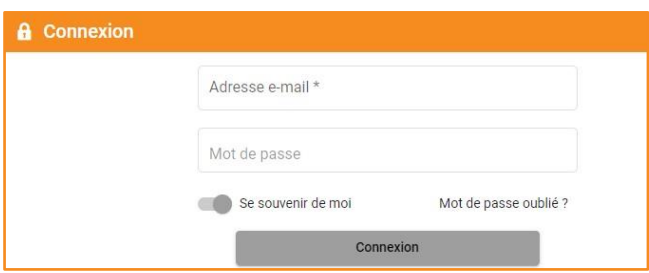

1. Renseignez votre adresse mail et votre mot de passe créé lorsque vous avez validé votre compte.

Mot de passe : votre mot de passe vous a été communiqué par mail lors de l'activation de votre compte.

Si vous avez égaré votre mot de passe ou si vous ne l'avez pas reçu, cliquez sur **IDENTIFIANT OU MOT** DE PASSE OUBLIÉ ? Un nouveau mot de passe vous sera adressé.

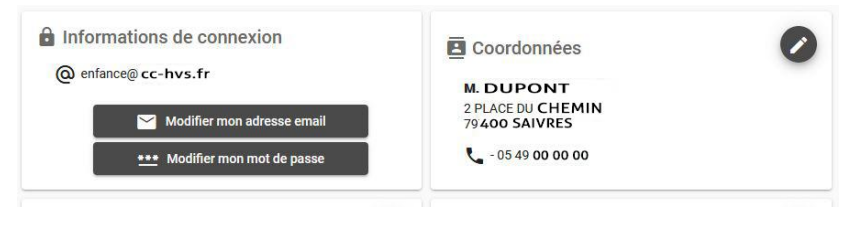

Une fois connecté, il est conseillé de le modifier dans votre profil votre mot de passe

### INFORMATIONS DU COMPTE

#### Dans la rubrique Mon compte :

Lors de votre 1<sup>ère</sup> connexion, vous devez vérifier, modifier et/ou compléter les informations de votre famille pour avoir accès aux services.

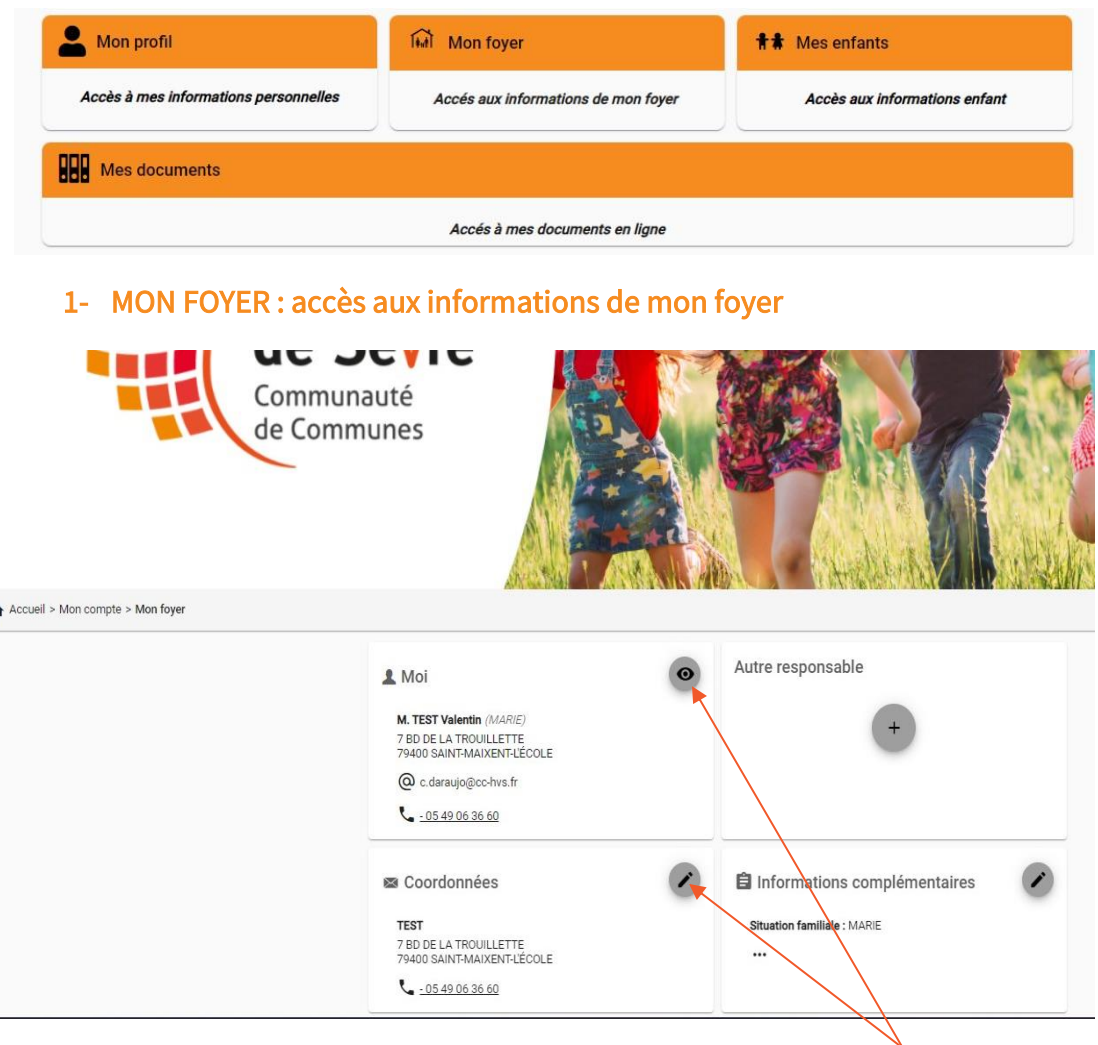

#### Vous devez remplir précisément chaque champ dans chaque rubrique :

- Moi
	- o Informations de connexion
	- o Coordonnées
	- o Informations personnelles
	- o Informations professionnelles : adresse et téléphone de votre employeur
- **Coordonnées** 
	- Autre responsable
		- o Coordonnées
		- o Informations personnelles
		- o Informations professionnelles
- Informations complémentaires
	- o Votre numéro d'allocataire CAF ou MSA
	- o Numéro d'assurance RC ou ExtraScolaire

Utilisez le signe oeil ou crayon en haut à gauche de chaque rubrique pour voir ou modifier les informations.

#### 2- MES ENFANTS

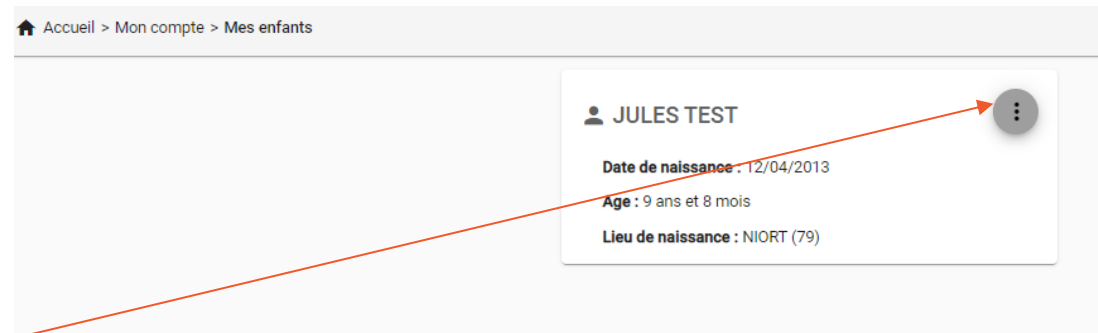

Vous devez remplir précisément chaque champ dans chaque rubrique et pour chacun de vos enfants :

- Informations enfant
- Renseignements médicaux
	- o Vaccination
	- o Allergies/Intolérances
	- o Projet d'Accueil Individualisé
	- o Handicap
	- o Recommandations utiles des parents (handicap/PAI/…)
- Informations complémentaires
	- o Personne(s) à contacter en cas d'urgence en indiquant sa commune et son téléphone
	- o Personne(s) autorisée(s) à venir chercher l'enfant, sa commune et son téléphone
	- o Régime alimentaire
	- o Autorisations diverses

Remplissez avec soin les autorisations citées, puis cliquez sur VALIDER pour conserver les modifications apportées. Attention : certain choix auront une incidence directe sur les conditions d'accueil de votre enfant, n'hésitez pas à contacter le service enfance jeunesse si vous souhaitez plus de détails.

#### 3- MES DOCUMENTS

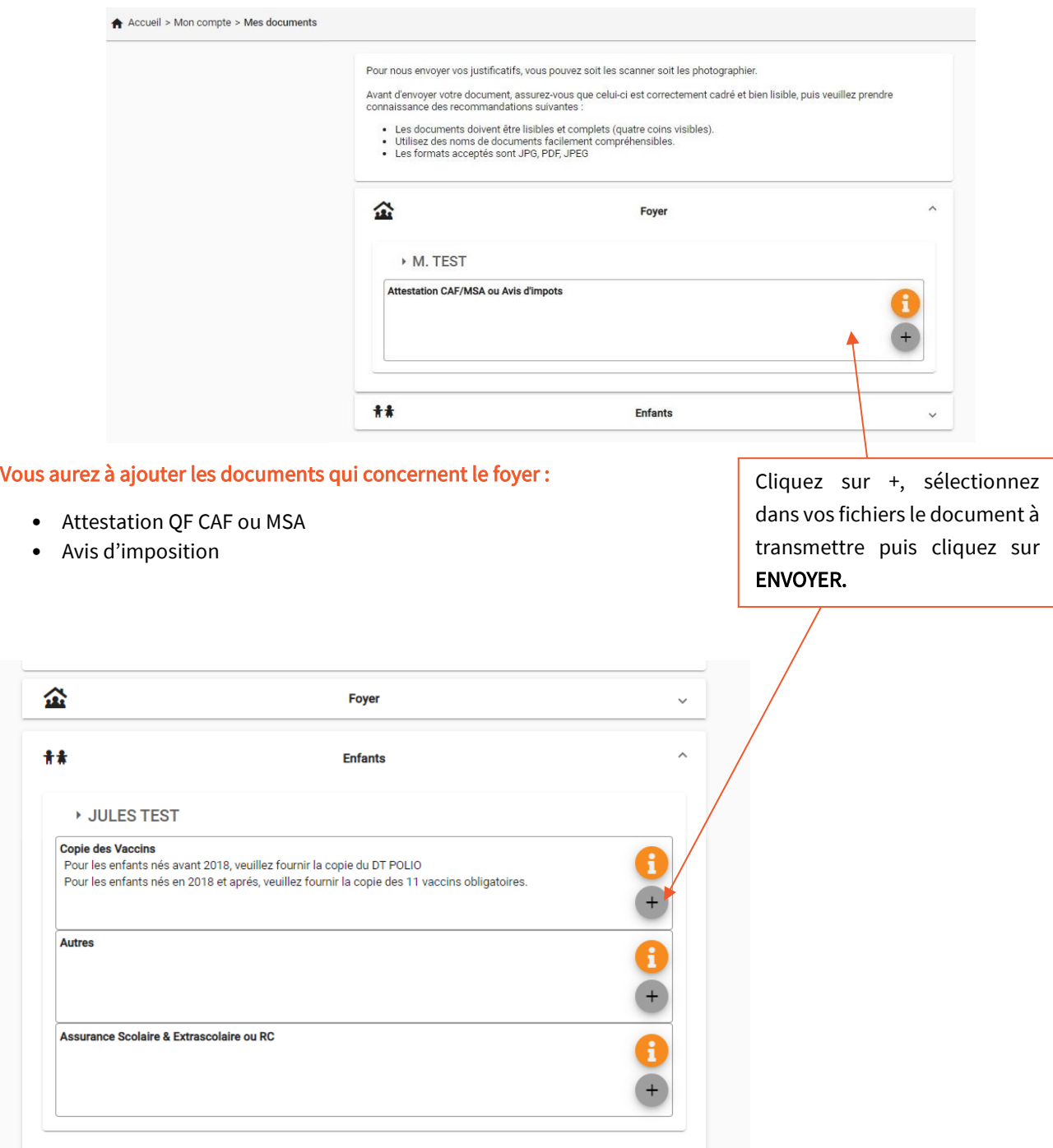

#### Vous aurez à ajouter les documents qui concernent l'enfant

- Copies des vaccins
- Assurance scolaire & extrascolaire ou responsabilité civile

Recommencer l'opération jusqu'à ce que le dossier de chaque enfant soit complet.

# INSCRIPTIONS ET RÉSERVATIONS

#### MON PLANNING

RAPPEL : Pour avoir accès aux inscriptions / réservations, vous devez absolument avoir complété le dossier famille et enfant pour chacun des

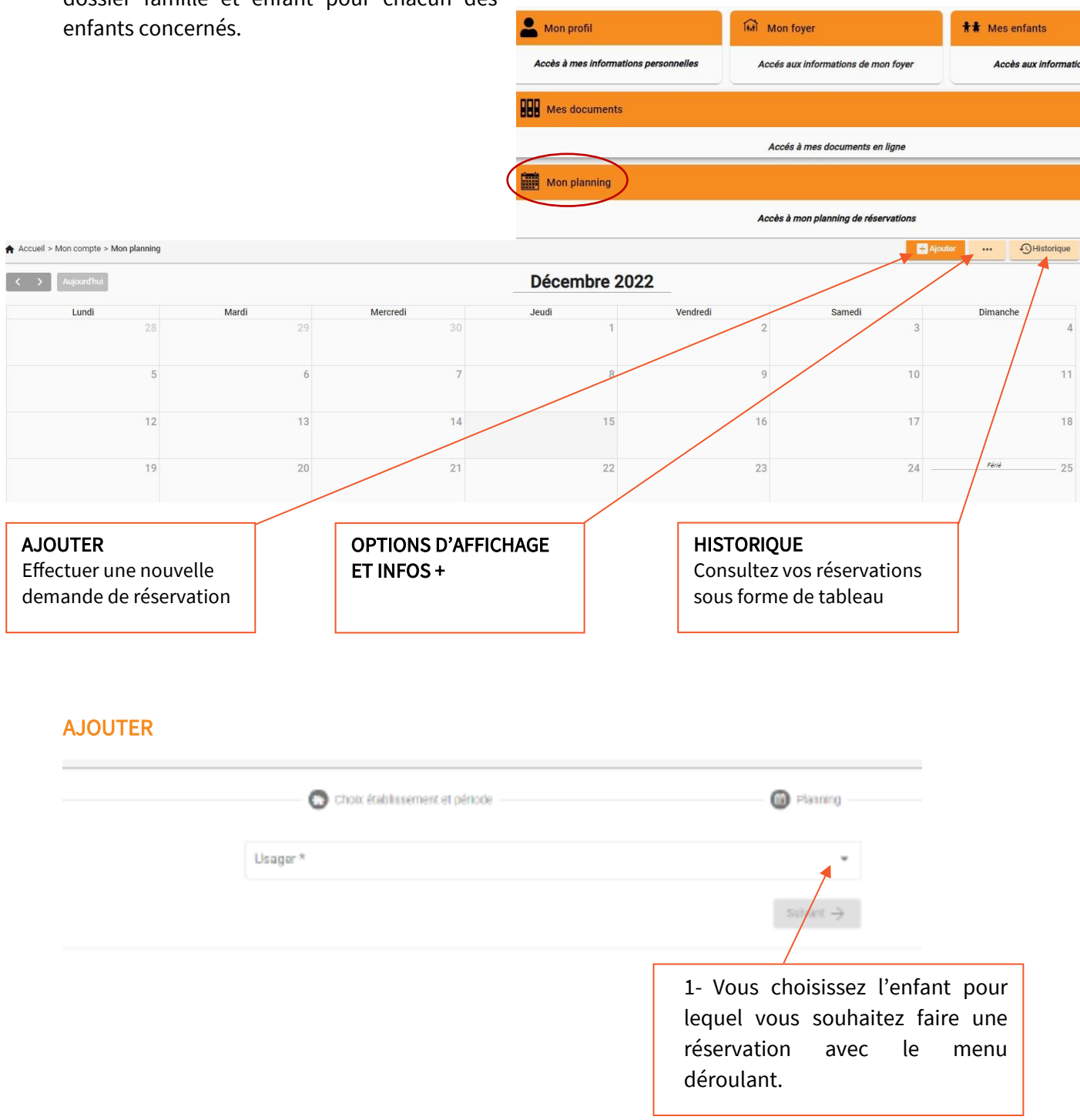

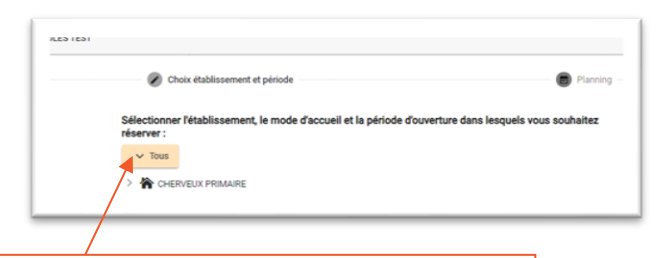

2- Sélectionner l'établissement, le mode d'accueil et la période d'ouverture dans lesquels vous souhaitez réserver

4- Cocher la case qui vous intéresse. A noter : vous pouvez recopier la sélection pour les jours qui vous intéressent ou valider votre demande

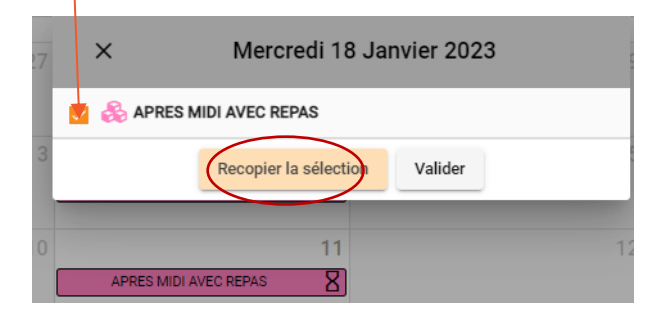

Janvier 2023

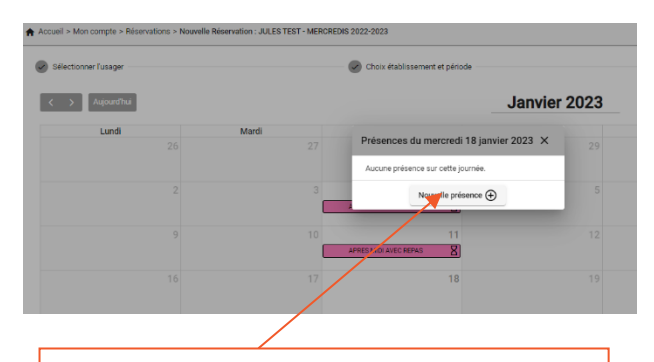

3- Lorsque vous arrivez sur le calendrier, cliquez sur la journée que vous souhaitez réserver. Ajouter une « Nouvelle présence + »

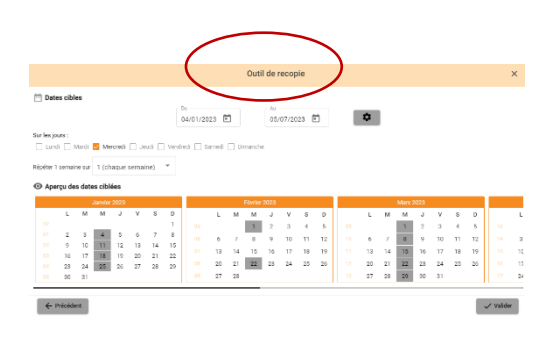

**T**Recopie

5- Votre ou vos réservations s'ajoutent au planning. Attention : Celles-ci ne sont pas encore validées vous devez cliquer sur « Suivant » pour accéder au récapitulatif avant validation

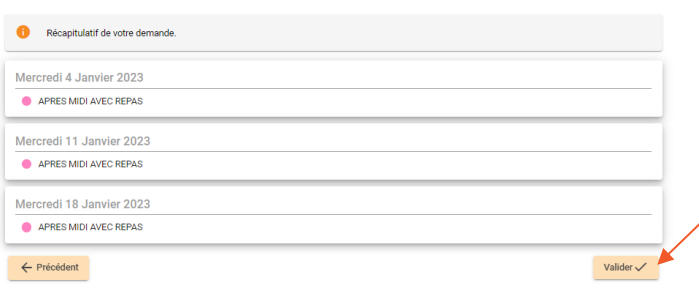

#### 6- Cliquez sur « Valider » Votre ou vos réservations sont validées, vous recevez un mail de confirmation Vous avez accès au calendrier et pouvez consulter vos réservations

### ANNULATION

#### Depuis le planning, vous choisissez la présence que vous souhaitez annuler

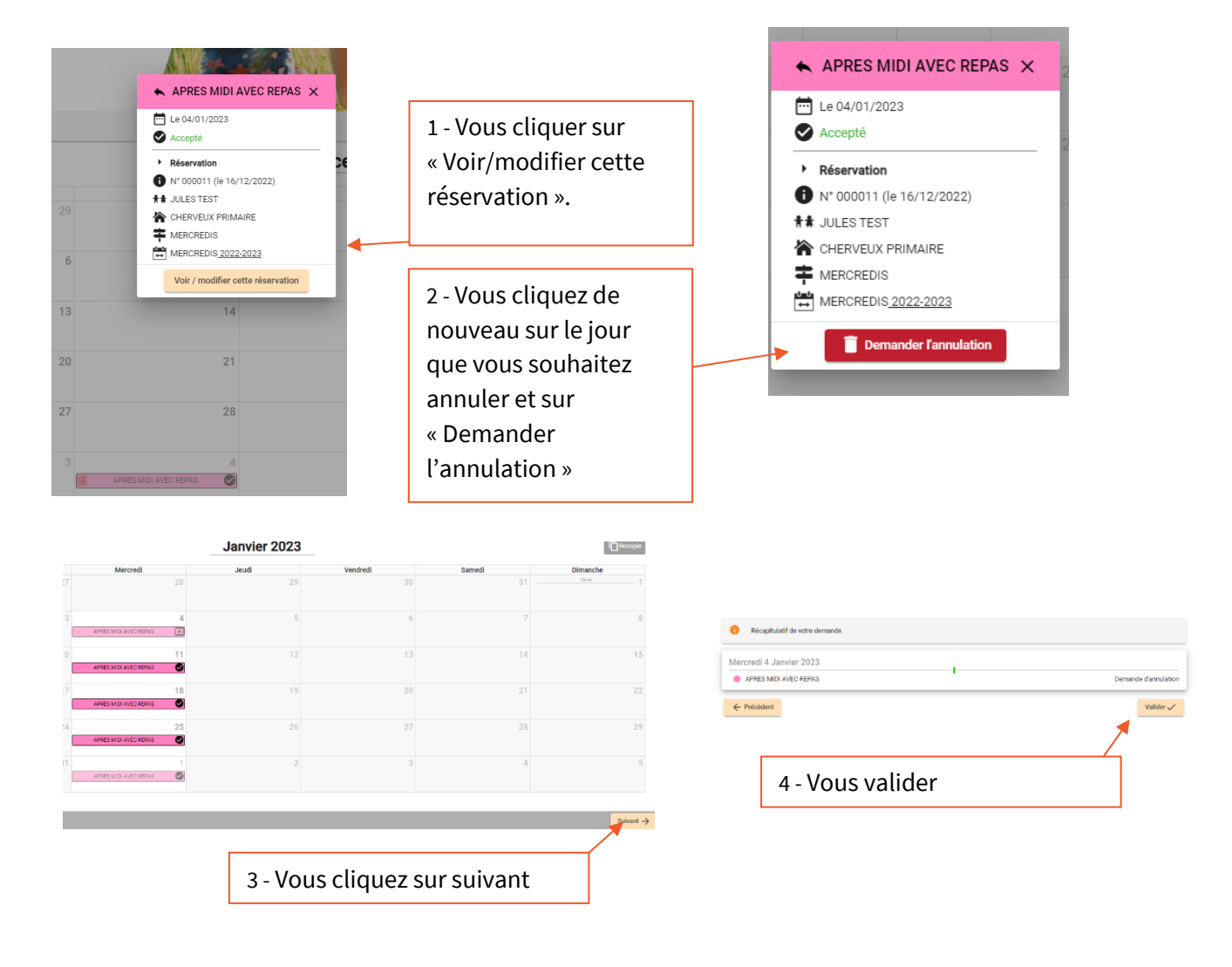

#### Liste des pièces justificatives :

#### Obligatoires :

- Assurance en responsabilité civile ou scolaire / extrascolaire en cours
- Photocopie des fiches de vaccinations du carnet de santé
- Attestation CAF ou MSA
- L'avis d'imposition en cours (Pour les familles non CAF ou non MSA)

#### En fonction de votre situation :

• L'attestation d'aisance aquatique (document à fournir sur demande spécifique du directeur en fonction des actions)

Pour télécharger vos justificatifs, vous devez les scanner ou les télécharger. Les fichiers acceptés sont aux formats .PDF .jpg .jpeg .gif ou .png, de 2 Mo maximum. Utilisez des noms de documents simple (exemple : « Avis d'imposition 2022 »).

#### Comment scanner ou numériser un document ?

- Avec un smartphone utiliser l'application gratuite Genius Scan (à télécharger gratuitement sur play.google.com ou sur apps.apple.com).
- Avec une imprimante avec l'option scanner voici un tuto facile <https://www.youtube.com/watch?v=LvvSLSA16Pg>

Pensez à réduire la taille de vos fichiers : Pour rappel, les documents qui peuvent être ajoutés en ligne ne doivent pas dépasser 2Mo (2000 ko). Vous trouverez des applications gratuites en ligne selon le type de fichier.

- Pour un fichier PDF : [https://www.ilovepdf.com/fr/compresser\\_pdf](https://www.ilovepdf.com/fr/compresser_pdf)
- Pour un fichier image jpg ou jpeg : [https://www.iloveimg.com/fr/compresser](https://www.iloveimg.com/fr/compresser-image/compresser-jpg)[image/compresser-jpg](https://www.iloveimg.com/fr/compresser-image/compresser-jpg)
- Pour un fichier image png [: https://www.iloveimg.com/fr/compresser-image/compresser](https://www.iloveimg.com/fr/compresser-image/compresser-png)[png](https://www.iloveimg.com/fr/compresser-image/compresser-png)
- Pour un fichier image gif [: https://www.iloveimg.com/fr/compresser-image/compresser-gif](https://www.iloveimg.com/fr/compresser-image/compresser-gif)

#### Vous n'avez pas de smartphone, pas d'imprimante scanner et pas d'accès internet !

France services situé dans le bâtiment M.E.S. Ante 1, rue Denfert Rochereau à Saint-Maixent l'Ecole met à votre disposition un accès internet et des imprimantes scanner. Il est ouvert du lundi au vendredi. Tél. 05 49 76 79 44

CONSERVEZ CE GUIDE POUR UNE PROCHAINE UTILISATION DU PORTAIL FAMILLES.

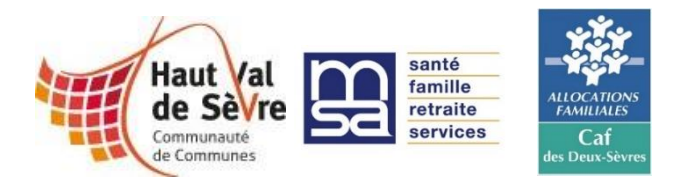

RENSEIGNEMENTS : SERVICE ENFANCE JEUNESSE 05.49.06.36.60 – servicejeunesse@cc-hvs.fr hautvaldesevre.portail-familles.net